# Office 365 Multi-Factor Authentication Guide

# Contents

| Multi-factor authentication for Office 365 | 1  |
|--------------------------------------------|----|
| Set up MFA for Office 365                  | 1  |
| ·<br>Microsoft Authenticator App           |    |
| If you are using an Android Phone:         |    |
| If you are using an iPhone                 |    |
| App Password                               |    |
| MFA on Android                             | 17 |
| MFA on IOS                                 | 19 |

# **Multi-factor authentication for Office 365**

**Multi-factor authentication** (MFA) is a method of **authentication** that requires the use of more than one **verification** method and adds a second layer of security to user logins.

Office 365 offers the following methods of MFA:

- The use of a **mobile app** as a second authentication factor
- The use of a **phone call** as a second authentication factor
- The use of a (SMS) message as a second authentication factor
- Application passwords for non-browser clients

## Set up MFA for Office 365

1. Sign in to MFA for Office 365, https://aka.ms/mfasetup using your AUB credentials.

If the deadline date has passed, MFA is enforced, you'll see the below page when signing to your Office 365

account. Choose Set it up now:

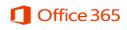

For added security, we need to further verify your account

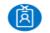

xx00@aub.edu.lb

Your admin has required that you set up this account for additional security verification.

#### Set it up now

Sign out and sign in with a different account More information 2. Select your authentication method and then follow the prompts on the page. Detailed instructions for setting the Microsoft Authenticator app are found on page 4.

| Additional security verificati                                 | on                       |                              |      |
|----------------------------------------------------------------|--------------------------|------------------------------|------|
|                                                                |                          |                              |      |
| secure your account by adding phone venification to your pass  | vord. View video to know | r how to secure your account |      |
| Step 1: How should we contact you?                             |                          |                              |      |
| Authentication phone 🔹                                         |                          |                              |      |
| Select your country or region 🔹                                |                          |                              |      |
|                                                                |                          |                              |      |
| - Method                                                       |                          |                              |      |
| Send me a code by text message                                 |                          |                              |      |
| Coll me                                                        |                          |                              |      |
| De la recore.                                                  |                          |                              |      |
|                                                                |                          |                              | Next |
| Your phone numbers will only be used for account security. S   | traduct talashoos and C  | WS charges will apply        |      |
| rour priorie numbers will only be used for account security, a | tanuaru telephunie anu a | mo charges win appry.        |      |
|                                                                |                          |                              |      |
|                                                                |                          |                              |      |
|                                                                |                          |                              |      |

- 3. After you choose your alternate authentication method, choose Next.
- 4. Verify your alternate authentication method.

| Microsoft                                                                                                    |        |       |
|----------------------------------------------------------------------------------------------------|--------|-------|
| Additional security verification                                                                                 |        |       |
| Secure your account by adding phone verification to your password. View video to know how to secure your account |        |       |
| Step 2: We've sent a text message to your phone at +961 3968396                                                  |        |       |
| When you receive the verification code, enter it here                                                            |        |       |
|                                                                                                    | Cancel | weaty |
|                                                                                                    |        |       |
|                                                                                                    |        |       |

5. Once MFA is enforced, deadline date has passed, you'll be prompted to use your MFA method of authentication when you sign-in to your Office 365 account.

| 1 Offic        | e 365                                       |             |
|----------------|---------------------------------------------|-------------|
| For added secu | rity, we need to further verify y           | our account |
| How do you wa  | int us to verify your account?              |             |
|                | berta@contoso.com<br>t me at +X X0000000083 |             |
| We've sent you | a text message with a verificat             | ion code.   |
| Sign in        |                                             | ,           |

# Microsoft Authenticator App

We strongly recommend setting up more than one verification method. For example, if you travel a lot, consider setting up Microsoft Authenticator for your verification method.

Go to https://aka.ms/mfasetup

| Additional securi                                                            | ty verification               | App Passwords                                                                                     |
|------------------------------------------------------------------------------|-------------------------------|---------------------------------------------------------------------------------------------------|
| When you sign in with your password,<br>View video to know how to secure you |                               | om a registered device. This makes it harder for a hacker to sign in with just a stolen password. |
| what's your preferred optio                                                  | n?                            |                                                                                                   |
| We'll use this verification option by de                                     | fault.                        |                                                                                                   |
| Notify me through app                                                        |                               |                                                                                                   |
| how would you like to resp                                                   | ond?                          |                                                                                                   |
| Set up one or more of these options. I                                       | Learn more                    |                                                                                                   |
| Authentication phone                                                         | Lebanon (+961)                | <ul><li>✓ 03523921</li></ul>                                                                      |
| □ Office phone                                                               | Select your country or region | 2277                                                                                              |
| □ Alternate authentication phone                                             | Select your country or region | Extension                                                                                         |
| Authenticator app                                                            | Configure Mobile              | app has been configured.                                                                          |
| restore multi-factor authent                                                 | ication on previously trust   | ted devices                                                                                       |
| Restore                                                                      |                               |                                                                                                   |
| Save cancel                                                                  |                               |                                                                                                   |

#### Install Microsoft Authenticator from the App store on your phone:

Installing the Microsoft Authenticator App will allow you to receive push notifications.

#### If you are using an Android Phone:

- 1. Go to Apps, select Play Store
- 2. Search for Microsoft Authenticator

#### 3. Click Install

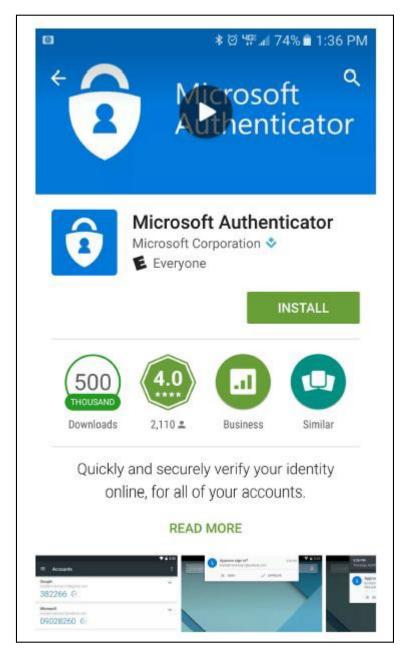

- 4. Once the app is installed, click on **Open.**
- 5. On the Accounts screen, click on ADD ACCOUNT

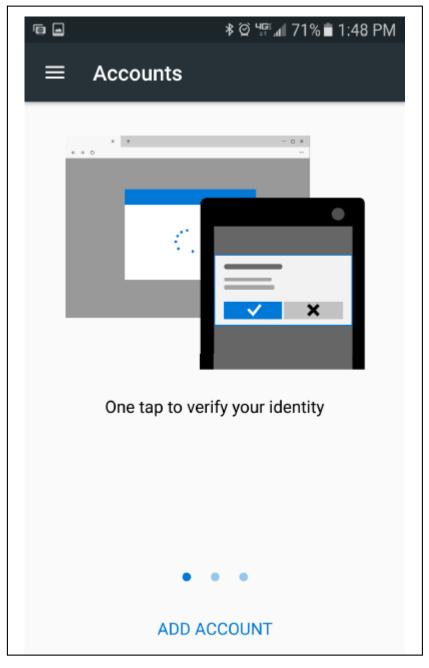

6. Under "What kind of account are you adding?" Select Work or school account.

7. A pop up box will appear asking, "Allow Authenticator to take pictures and record video?" Tap **ALLOW** (You will need to take a picture of the QR code).

|      | ≵ ∅ "≌⊿171% ∎ 1:                                       | 49 PM      |
|------|--------------------------------------------------------|------------|
| ÷    | Add account                                            |            |
| What | kind of account are you adding?                        |            |
|      | Personal account                                       | <b>(</b> ) |
|      | Work or school account                                 | <b>(</b> ) |
| Q    | Other account (Google, Facebook,                       | ŵ          |
| C    | Allow Authenticator to take pictures and record video? |            |
|      | DENY ALLO                                              | N          |
|      |                                                        |            |
|      |                                                        |            |
|      |                                                        |            |

8. Your camera will turn on and is ready to record the QR code. Put your phone to the side and go to your computer.

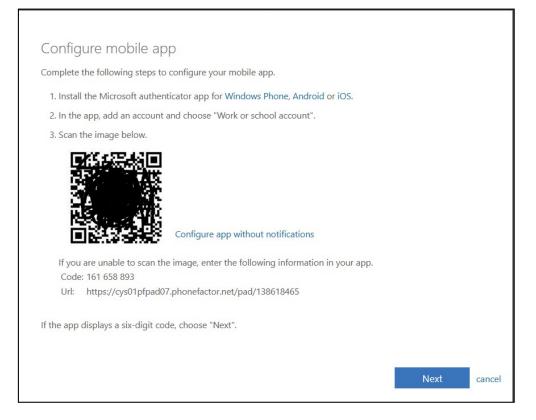

#### If you are using an iPhone

- 1. Go to App Store
- 2. Search for Microsoft Authenticator
- 3. Tap on the Microsoft Authenticator app to download

Note: You will need to know your iTunes Password)

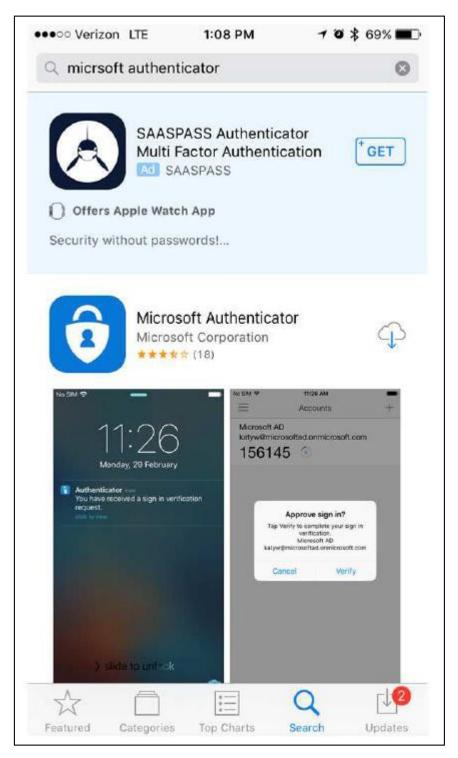

4. Once the app is installed, click on **Open.** 

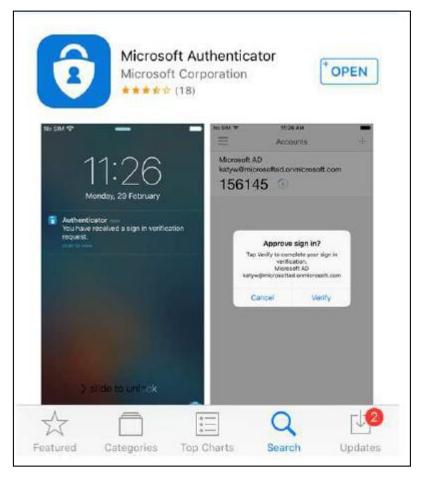

5. On the "Authenticator would like to send you notifications screen," Tap Allow.

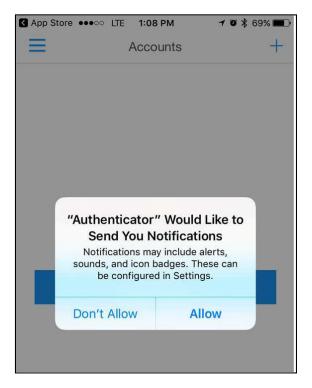

#### 6. On the Accounts screen, tap ADD ACCOUNT

| App Store | ●●●○○ LTE | 1:08 PM   | 108       | 69% 🔳 |
|-----------|-----------|-----------|-----------|-------|
|           |           | Accounts  |           | +     |
|           |           |           |           |       |
|           |           |           |           |       |
|           |           |           |           |       |
|           |           |           |           |       |
|           |           |           |           |       |
| R         |           |           | our first | 6     |
|           | a         | ccount    | <i>{</i>  |       |
|           |           |           | 2         |       |
|           | A         | dd accoun | t         |       |
|           |           |           |           |       |
|           |           |           |           |       |

7. Under "What kind of account are you adding?" Select **Work or school account**.

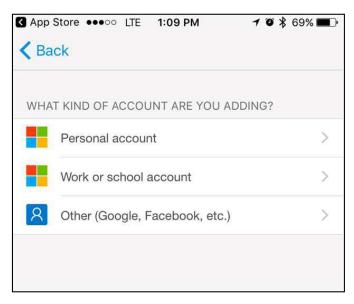

8. A pop up box will appear asking, "Authenticator" Would Like to Access the Camera?"

Tap **OK** (You will need to take a picture of the QR code).

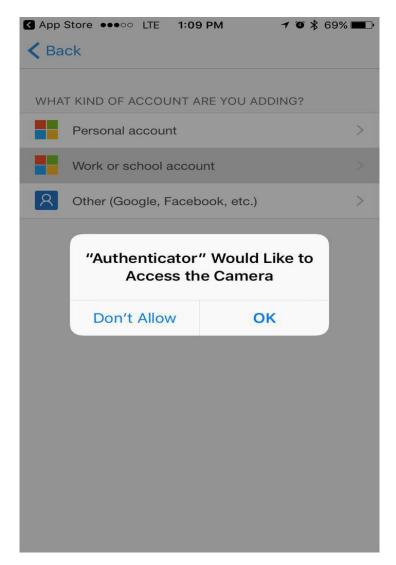

9. Your camera will turn on and is ready to record the QR code. Put your phone to the side

and go to your computer.

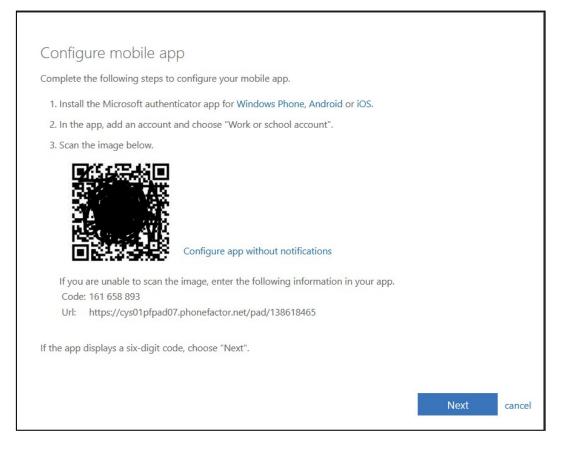

# App Password

#### App Passwords are available after MFA is enforced.

App passwords are needed to sign into applications such as older versions of Outlook (Outlook 2010), Apple Mail, and iOS Mail (iOS 11).

Go to: https://aka.ms/mfasetup

|     | Office 365                                                                                                 |                                        |
|-----|----------------------------------------------------------------------------------------------------|----------------------------------------|
| Ad  | ditional security verification                                                                             | App Passwords                          |
|     | you sign in with your password, you are also required to respon<br>ideo to know how to secure your account | d from a registered device. This makes |
| wha | 's your preferred option?                                                                                  |                                        |
|     | use this verification option by default.                                                                   |                                        |

At the top of the page, choose **App Passwords**.

| additional secu                                                        | ity verification app passwords                                                                                                    |
|------------------------------------------------------------------------|----------------------------------------------------------------------------------------------------|
| To sign into Outlook, Lync or othe<br>password instead of your work or | apps installed on your computer or smart phone, you'll need to create an app password. When prompted by the app<br>hool account password. |
| You can use the same app passwo                                        | with multiple apps or create a new app password for each app. How do I get my apps working with app passwords                             |
| Note: If you are an admin of a Mi                                      | soft service, we recommend not using app passwords.                                                                                       |
| Bookmark this page<br>create                                           |                                                                                                    |
| NAME                                                                   | DATE CREATED                                                                                                    |
| Outlook                                                                | 3/14/2018 Delete                                                                                                    |
|                                                                        |                                                                                                    |

- 1. Choose **create** to get an app password.
- 2. If prompted, type a name for your app password, and click **Next**.
- 3. Choose **copy password to clipboard**. You won't need to memorize this password.

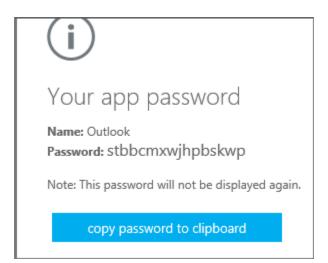

**Tip:** If you create another app password, you'll be prompted to name it. For example, you might name it "Outlook."

Go to the app that you want to connect to your Office 365 account. When prompted to enter a password, paste the app password in the box. To use the app password in Outlook (needed for Office 2010 or Apple Mail)

You'll need to do these steps once.

- 1. Open Outlook
- 2. Wherever you're prompted for your password, paste the app password in the box:

| Microsoft C<br>Connecting to | Outlook<br>xx00@aub.edu.lb                 |
|------------------------------|--------------------------------------------|
|                              | xx00@aub.edu.lb    Remember my credentials |
|                              | OK Cancel                                  |

### 3. Restart Outlook.

# **MFA on Android**

- Download "Microsoft Outlook" from Play Store
- Open Outlook application and click on "Get Started"

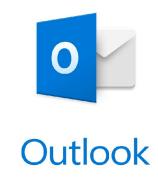

A better way to manage your email.

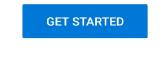

View our Privacy & Cookies Policy

- Enter your email address and click on "Continue"

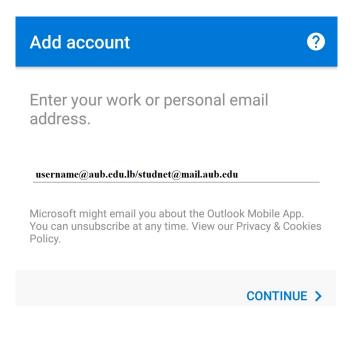

- Enter your Password

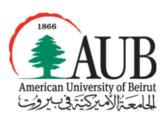

Sign in with your organizational account

| Email Adress |  |  |
|--------------|--|--|
| Password     |  |  |
|              |  |  |

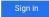

If you do not know your login information or having problems signing in, please contact IT HelpDesk at ext. 2260 or by email at it.helpdesk@aub.edu.lb

© 2013 Microsoft Privacy Help

- You will be prompted to verify your authentication using your chosen MFA method.

| Office 365                                                             |
|------------------------------------------------------------------------|
| Hicrosoft                                                              |
| A                                                                      |
| Enter code                                                             |
| We texted your phone +XXX XXXXXXX<br>Please enter the code to sign in. |
| Code                                                                   |
| Verify                                                                 |
| Having trouble? Sign in another way                                    |
|                                                                        |
|                                                                        |
| ©2018 Microsoft Terms of use Privacy & cookies                         |

# MFA on IOS

1- configure email client on IOS: Go to <u>Settings</u>, <u>accounts and password</u>, and select <u>Add</u> <u>account</u>:

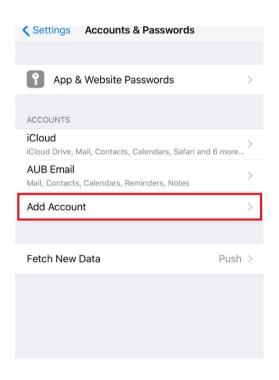

2- Click on Exchange:

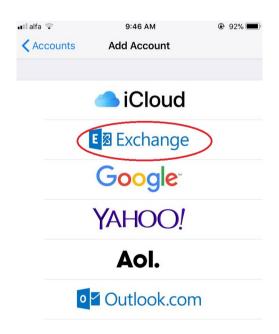

3- Configure the account by setting the email address and the description of the email and click on Next:

| Cancel                                           | Exchange Next           |  |  |  |
|--------------------------------------------------|-------------------------|--|--|--|
| Email                                            | bb11@aub.edu.lb         |  |  |  |
| Description AUB Account                          |                         |  |  |  |
|                                                  | Evenence Device ID      |  |  |  |
| Exchange Device ID<br>JPIVPVLV111BRCK6QEJIK46T94 |                         |  |  |  |
|                                                  |                         |  |  |  |
| "Accoun                                          | t" Accounted Accounting |  |  |  |
| q w e                                            | ertyuiop                |  |  |  |

4- Enter email address and the app password :

The **app password** is the password generated when configuring MFA on office 365.

| Cancel   | Next            |
|----------|-----------------|
| Email    | bb11@aub.edu.lb |
|          | App password    |
| Passwor  | d •••••         |
| Descript | ion AUB Account |
|          |                 |

4- Finalize the configuration by setting the server name, username and password :

| Cancel                |                       | Next |  |
|-----------------------|-----------------------|------|--|
| Email                 | bb11@aub.edu.lb       |      |  |
| Server                | outlook.office365.com |      |  |
| Domain                | Optional              |      |  |
| Username RAUBnet      |                       |      |  |
| Password App password |                       |      |  |
|                       |                       |      |  |

The account is properly configured now.